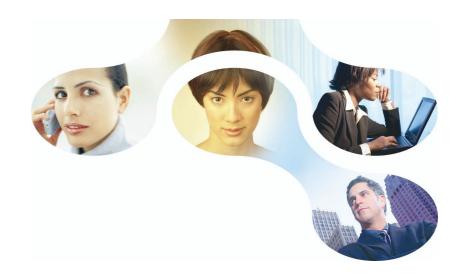

# AAF: Automatic Application Features

The automatic features included in your applications developed with

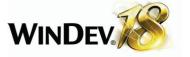

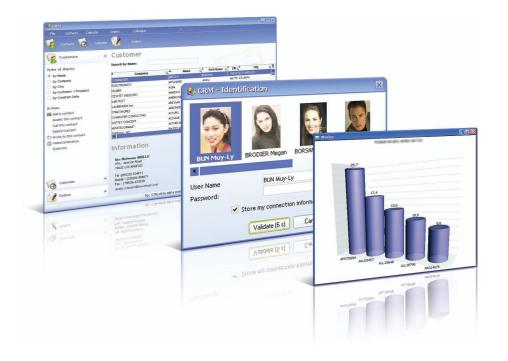

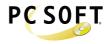

Automatic features
WinDev 18 - Version 1–05-13

# Automatic Features of a WinDev 18 Application Summary

# SUMMARY

#### GET THE BEST OUT OF YOUR SOFTWARE

| AUTOMATIC FEATURES OF YOUR APPLICATION                                                 |    |
|----------------------------------------------------------------------------------------|----|
| The windows                                                                            |    |
| Resizing a window                                                                      |    |
| The popup menu                                                                         |    |
| Delay button                                                                           |    |
| Create your keyboard shortcuts                                                         | 12 |
| The tables                                                                             |    |
| The popup menu                                                                         |    |
| The tooltip of the scrollbar                                                           | 17 |
| Modifying the height of the rows in the table                                          |    |
| Resizing the columns                                                                   |    |
| Changing the order of the columns                                                      |    |
| Sorting the columns                                                                    |    |
| Storing the sorts performed                                                            |    |
| Performing a search in the columns                                                     |    |
| Filtering the content of the columns                                                   |    |
| Storing the filters performed                                                          |    |
| Fixing the columns                                                                     |    |
| Restoring the last layout of a table!                                                  |    |
| The edit controls                                                                      |    |
| Edit controls corresponding to a file path                                             |    |
| The Image controls                                                                     |    |
| The Combo Box controls                                                                 |    |
| The popup menu                                                                         |    |
| The tooltip of the scrollbar                                                           |    |
| Resizing the expanded combo box                                                        |    |
| Restoring the last layout of an expanded combo box!                                    |    |
| The charts                                                                             |    |
| Print preview                                                                          |    |
| Standard toolbar                                                                       |    |
| Move toolbar                                                                           |    |
| Export toolbar                                                                         |    |
| Annotation toolbar                                                                     |    |
| Search toolbar                                                                         |    |
| Managing the data                                                                      |    |
| Automatic optimization of the data files                                               |    |
| Managing the most common problems                                                      | 38 |
| WINDEV FEATURES IMPLEMENTED AT YOUR OWN REQUEST!                                       |    |
| Managing a password and the access levels                                              | 40 |
| Locking an application                                                                 | 40 |
| Tips and tricks                                                                        | 41 |
| The windows                                                                            |    |
| Organizing your window: the "splitters"                                                | 43 |
| The "?" menu                                                                           | 44 |
| The edit controls                                                                      | 45 |
| The Combo Box controls                                                                 | 47 |
| UMC (User Macro Code)                                                                  | 49 |
| What is the UMC (User Macro-Code)?                                                     | 49 |
| How do I know whether the UMC is available in my application?                          | 49 |
| Adding a User Macro-Code to customize the application                                  | 49 |
| Transmitting the User Macro-Codes                                                      | 50 |
| The reports                                                                            |    |
| Creating your own reports                                                              |    |
| Automatically sending suggestions and bugs about your application                      |    |
| Installing the application on a mobile device (Docket DC or SmartDhone) or on Internet | 52 |

www.windev.com

# **GET THE BEST OUT OF YOUR SOFTWARE**

#### Congratulations!

You are using a software developed with WinDev, which means that your provider is on the leading edge of technology!

Several millions of applications developed with WINDEV are used worldwide.

To help you get the best out of your software, this documentation presents many automatic features included in your applications. These features apply to the windows, the controls and the printed reports.

This document contains two parts:

- The automatic features implemented by default.
- The automatic features that can be easily added to the application by the developer.

You are interested in some features found in this documentation and you would like to implement them in your application?

Nothing's easier: get in touch with your application provider. In most cases, these features can be easily added to your WinDev application without any specific development.

Caution! The fact that a feature is easy to integrate does not mean that you can have it right now! Indeed, the developers have schedules and current tasks, and distributing a new version requires several design and test steps! Even if some actions only require a few minutes, the process for implementing a new application version requires much more time!

# **AUTOMATIC FEATURES OF YOUR APPLICATION**

The main automatic features found in a WinDev application are described in the following paragraphs.

## The windows

Many interesting features are proposed by default in the WinDev windows.

#### **Resizing a window**

The windows found in your WinDev application can be resized: to do so, use the sizing handle. This handle is found in the bottom right corner of your window. For example:

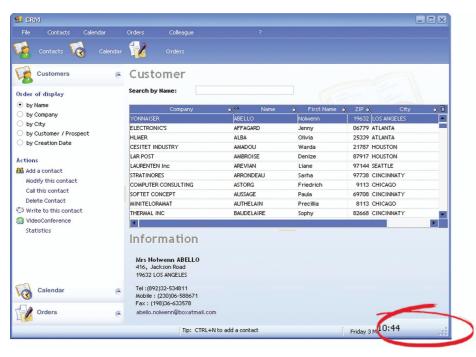

To resize the window, you must:

- **1.** Click the sizing handle.
- 2. Keep the left mouse button down.
- 3. Move the mouse to resize the window.

The size and position of the window controls must automatically adapt when the window is resized. This feature is called control anchoring.

Get in touch with your application provider if the controls found in your windows are not anchored and if they do not automatically adapt when the window is resized.

[Developer Tip: to implement this feature, check the "Resizable" box in the "GUI" tab of the window description. Don't forget to anchor the controls whose size and/or location may change ("GUI" tab of the control description).]

#### Example of window resizing (with proper anchor):

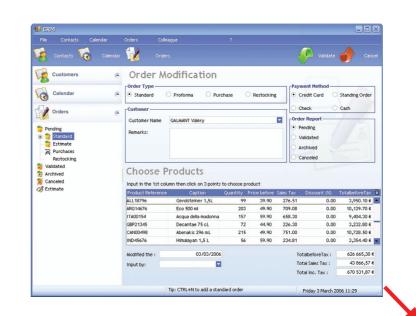

Window in its initial size

Window resized in height and in width:

- the number of visible table rows is automatically increased.
- the "Description" column has been resized in order to display the full caption.

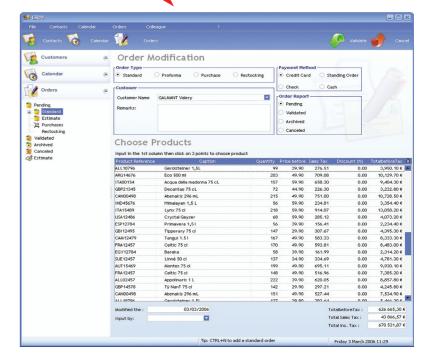

#### The popup menu

The popup menu of the windows (right mouse click in the window) contains the following options:

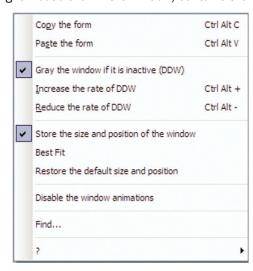

The popup menu of the windows is used to:

#### Automatically gray the windows found in the background:

Your application opens several windows at the same time and you don't know which one to use? The windows found in the background can be automatically grayed. This feature enables you to always know which window to use.

For example:

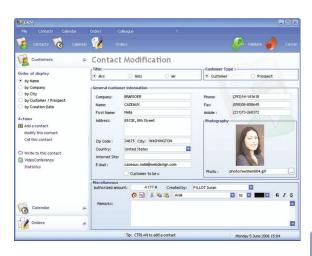

You modify the customer details and you click the "Validate" button.

A window asks you to confirm or cancel these modifications.

The window in the background is automatically grayed. You immediately know which window must be used.

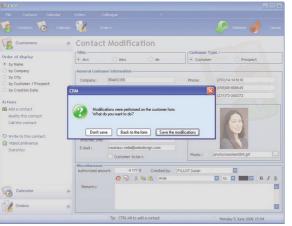

This feature (called DDW for Dim Disabled Window) can be enabled or disabled via "Gray the window if it is inactive (DDW)" from the popup menu of the window (right mouse click on the window).

#### · Increase or reduce the rate of DDW:

We have seen that you had the ability to easily dim the inaccessible windows. The rate of gray is defined by default. However, the WinDev applications allow you to configure the rate of gray used for each application window.

To do so, select the popup menu of the window (right mouse click on the window) and select "Increase the rate of DDW" or "Reduce the rate of DDW".

A progress bar indicating the current rate of gray is displayed in the foreground (the current window becomes grayed via the DDW mechanism). All you have to do is used the "+" and "-" keys of the keyboard to modify the requested rate. The modifications are automatically applied to the current window.

#### Storing the size and position of the window:

By default, a window is displayed according to the position defined by the developer of the application. Furthermore, the size of the window corresponds to the size defined by the developer.

If this feature is enabled, the last size and position of the window are automatically saved when the window is closed. The window will be displayed at the same position during its next opening.

This feature can be enabled or disabled via "Store the size and position of the window" from the popup menu of the window (right mouse click in the window).

**Note**: Once the size and position of the window have been modified, you have the ability to **restore its default size** and **position**. To do so, select "Restore the default size and position" from the popup menu of the window (right mouse click on the window).

#### Animating your windows:

Do your windows look dull when they are opened and closed? Brighten them up with a bit of animation!

For example:

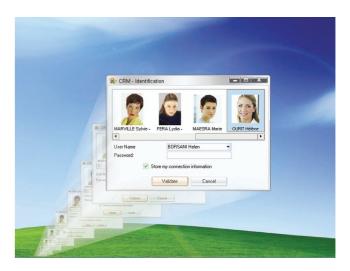

This feature can be easily disabled via "Disable the window animations" from the popup menu of the window (right mouse click in the window).

[Developer Tip: to animate the windows of your application, configure the different animations ("Animations of windows" button) in the "Advanced" tab of the project description.]

#### • Automatically resizing your windows according to their content:

Your windows are displayed in a tiny format while the size of your screen is much bigger? The size of your windows can be automatically adapted to their content!

#### For example:

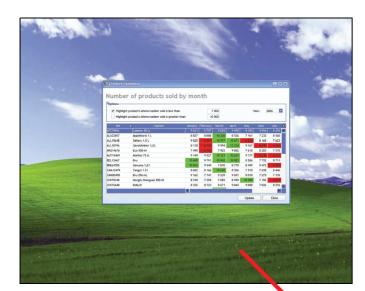

Before: the window is very small.

After: the window is automatically resized according to its content and to the available space.

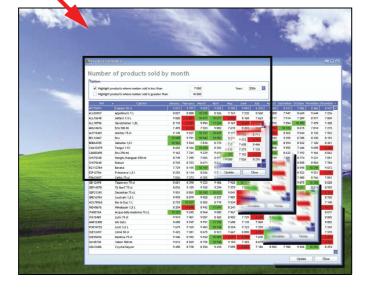

This feature can be enabled or disabled via "Best Fit" from the popup menu of the button (right mouse click in the window).

#### · Translucent effect of windows:

Depending on the style of your applications, the border of your windows can be translucent: you will have the ability to see by transparency the windows found underneath or the background image of your Windows desktop. The "Disable the translucent effect of the window borders" option is used to disable this transparency effect for your windows.

[Developer Tip: to enable (or not) the transparency effect of your windows, check "Vista transparency and fuzzy effect" in the "Image" tab of the window description and configure the shaded area of your windows.]

#### Search in the windows:

You want to find a word in the edit controls of your window? Nothing is easier.

The "Search" option is used to perform a search in all the controls found in your window (edit controls, table rows, ...). You also have the ability to press [CTRL] + [F] directly.

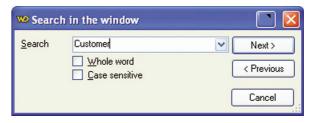

In the window that opens, enter the word or the expression to find as well as the characteristics of the search. Click the "Next" button to start the search. The sought word will be automatically selected if it is found.

#### **Delay button**

A window may remain opened indefinitely, waiting for the user to click. In some cases, if the user does not end the current action (modification of information regarding a customer, ...), the corresponding information may be locked for the other users.

A delay button (also called 'Automatic validation' button) is used to automatically validate (or cancel) an action after a given period of time (between 1 second and 5 minutes).

This feature is also very useful for the confirmation windows.

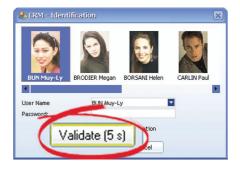

• enable this feature via "Automatic validation". A window allows you to configure the time required to validate the button:

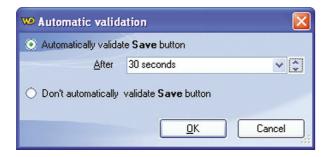

• disable this feature permanently via "Cancel the automatic validation".

#### **Create your keyboard shortcuts**

Who has never wanted to define his own keyboard shortcuts to easily access the most common features of an application? You now have the ability to create and modify the keyboard shortcuts of your WinDev applications.

The keyboard shortcut can be created if it does not exist.

The default keyboard shortcut can be modified if it does not suit you. In this case, you will have the ability to use the default shortcut of the shortcut created by yourself.

These feature can be easily implemented via "Choose a keyboard shortcut" from the popup menu of the button (right mouse click on the button).

A window allows you to specify the shortcuts to use. Press the selected keys directly: the selected keys appear, and all you have to do is validate.

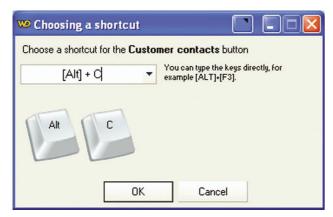

#### Notes:

- If the selected shortcut is already used in the window, a message indicates that the selected shortcut cannot be used.
- The custom shortcut is automatically displayed in the static and in the tooltip of the relevant button.
- A custom keyboard shortcut can be modified via "Modify the shortcut" from the popup menu of the button (right mouse click on the button).
- If the "<None>" shortcut is selected, the default behavior of the button (intended by the developer) will be restored.

## The tables

Your application enables you to display data in tables? You can now benefit from the power of tables.

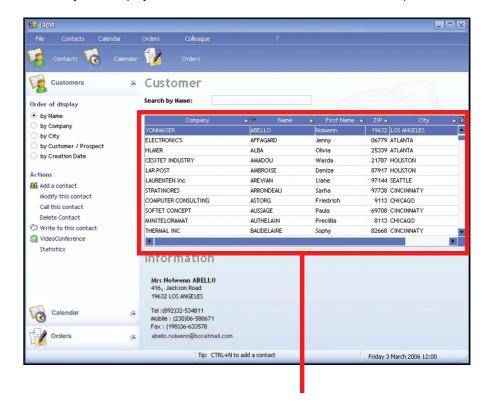

Information displayed in a Table control

The tables found in a WinDev application enable you to easily customize the display of the data:

- Operations performed via the popup menu (right mouse click in the table): select columns, copy, transfer data to Excel, display charts, ...
- Ability to resize the table and to modify the layout of the table columns.
- Sort and search operations performed in the columns.

These features are described in the following paragraphs. Interested in one of these features? Get in touch with your the provider of your application. No specific development is required.

The popup menu of the tables (displayed by a right mouse click performed in a table row or via in the top right corner of the table) contains the following options:

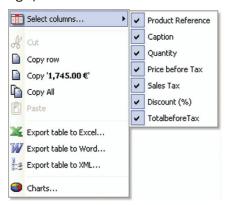

The popup menu of the tables is used to:

#### • Select the columns to display:

All you have to do is select the columns to display (a checkmark is displayed in front of the columns to display). For example: The table below displays the columns named "Company", "Last Name", "First Name", "ZC", "City" and "Country".

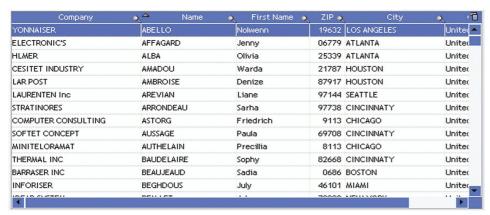

The popup menu of the table enables you to select the columns to display ("Company", "Name", "City" and "Country"):

| Company             | • <a>♠ Name</a> | City        | <ul><li>Country</li></ul> | ্ব্ৰ |
|---------------------|-----------------|-------------|---------------------------|------|
| YONNAISER           | ABELLO          | LOS ANGELES | United States             |      |
| ELECTRONIC'S        | AFFAGARD        | ATLANTA     | United States             |      |
| HLMER               | ALBA            | ATLANTA     | United States             |      |
| CESITET INDUSTRY    | AMADOU          | HOUSTON     | United States             |      |
| LAR POST            | AMBROISE        | HOUSTON     | United States             |      |
| LAURENTEN Inc       | AREVIAN         | SEATTLE     | United States             |      |
| STRATINORES         | ARRONDEAU       | CINCINNATY  | United States             |      |
| COMPUTER CONSULTING | ASTORG          | CHICAGO     | United States             |      |
| SOFTET CONCEPT      | AUSSAGE         | CINCINNATY  | United States             |      |
| MINITELORAMAT       | AUTHELAIN       | CHICAGO     | United States             |      |
| THERMAL INC         | BAUDELAIRE      | CINCINNATY  | United States             |      |
| BARRASER INC        | BEAUJEAUD       | BOSTON      | United States             |      |
| INFORISER           | BEGHDOUS        | MIAMI       | United States             |      |
| IDEAR SYSTEM        | BEILLET         | NEW YORK    | United States             |      |

Interested in this feature? Get in touch with the provider of your application. This feature can be implemented straightaway: all you have to do is check a box.

[Developer Tip: to add this feature, check "Menu Select the columns..." in the "Details" tab of the Table description.]

#### Copying the elements selected into the table:

The content of the selected cell, row or table can be copied to the clipboard (equivalent to [Ctrl + C]).

Then, these elements can be copied into any software. In this software, select "Edit .. Paste" (equivalent to [Ctrl + V]).

#### • Handling the table data with Excel, Word, Open Office, ... to perform simulations:

You want to perform simulations with Excel, Word, Open Office, ...? Nothing's easier. All you have to do is "export the table" to the relevant software. The corresponding file is automatically created from the table content and it can be used by another software.

For example, to export the table to Excel:

- 1. Display the popup menu of the table (right mouse click) and select "Export the table to Excel".
- 2. Specify the name and location of the Excel file to create.
- 3. The created file can be displayed immediately.

You have the ability to perform a search, a simulation, a specific calculation, statistics on the data displayed in your favorite spreadsheet.

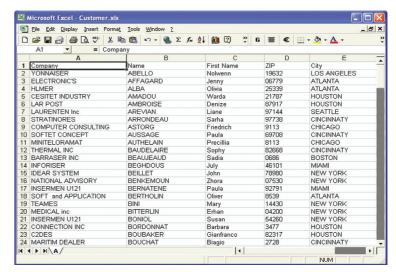

**Note**: If the Excel file already exists, you can overwrite the existing file or merge it with the file currently created. The merge operation allows you to keep all the modifications performed in your spreadsheet (format of cells, formula, ...).

The table can also be exported to Word:

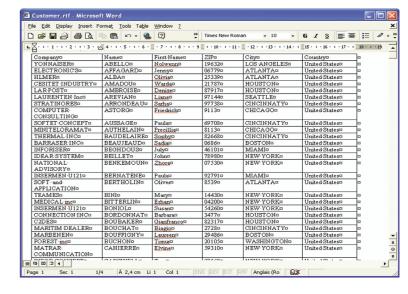

#### • Printing the content of the table:

Who has never wanted to directly print the data displayed in a table? All you have to do is select "Print" from the popup menu.

If a report linked to the table already exists, this report is automatically printed.

Otherwise, the application proposes:

- to **print the current content of the table directly**. This printout mode respects the colors of the cells found in the table. If the format of the table is quite important, the application proposes to print in "Landscape" mode.
- to **automatically create a report with "Reports and Queries"**. Once saved, the report can be printed as many times as necessary.

**Note**: If you do not own "Reports and Queries", the download and the setup of this software are automatically proposed. This software enables you to create and customize reports from the data found in your application. See "Creating your own reports", page 51 for more details.

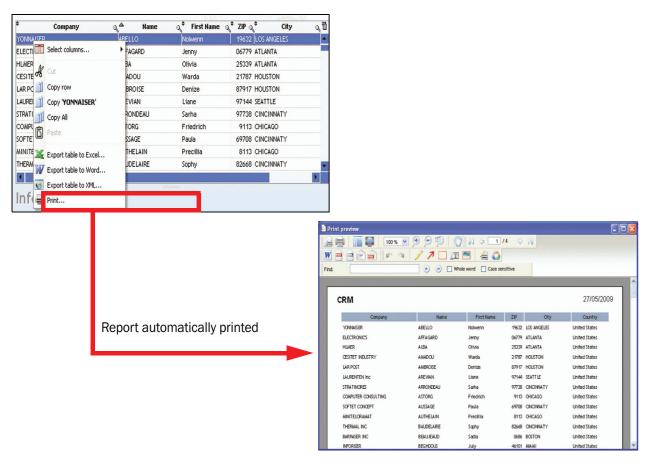

#### • Displaying the data found in the table in chart format:

This feature is automatically implemented when one of the table columns is a numeric column. You benefit from the power of charts created with WinDev.

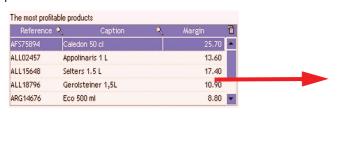

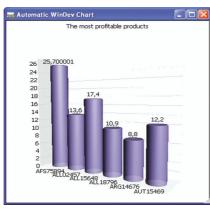

See "The charts", page 33 for more details.

#### • Displaying the total, the average, ... of the data displayed in a table column:

This feature is automatically implemented when one of the table columns is a numeric column. To do so, select "Automatic calculation (sum, average, ...)" from the popup menu and choose the type of calculation to perform. The result will be automatically displayed at the bottom of the table.

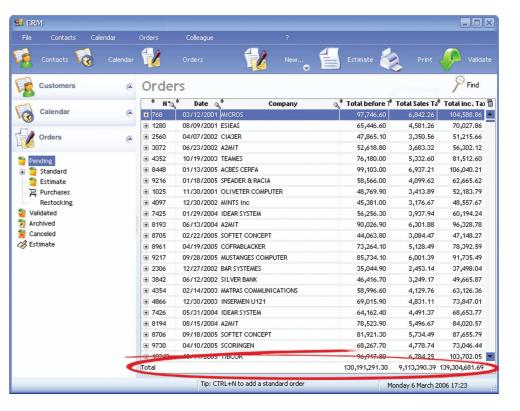

#### The tooltip of the scrollbar

Your table contains several rows and you want to know where you are positioned? See the tooltip of the vertical scrollbar! To display it, all you have to do is click on the scrollbar "box".

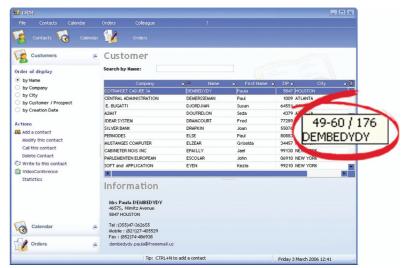

This tooltip contains the following information:

- Range of rows currently displayed in the table: in our example, rows 30 to 41 are displayed in the table.
- Total number of rows in the table: in our example, the table contains 176 rows.
- Information about the element currently displayed in the first row of the table in the sorted column: in our example, a customer named "CLARK" is displayed in the first row.

When the scrollbar box is moved, the tooltip is automatically refreshed with the information corresponding to the future position of the scrollbar box.

This feature enables you to easily browse the data displayed in a table.

[Developer Tip: to implement this feature, check "Tooltip of vertical scrollbar" in the "Details" tab of the Table description.]

#### Note: Moving the scrollbar

You think that the scrollbar moves in fits and starts? The table rows contain a lot of information and the scrollbar move is uneasy? Use the move by pixel. The pixel-by-pixel move allows a soft move of the rows in the table.

[Developer Tip: to implement this feature, check "Move per pixel" in the "Details" tab of the Table description.]

#### Modifying the height of the rows in the table

A table cell contains a multi-line text and a single line is displayed? Why not directly modify the height of the row? This operation is straightforward:

- **1**. Hover the row separator.
- 2. When the cursor tuns into a double arrow  $\frac{1}{2}$ , keep the left mouse button down.
- 3. Move the row separator to resize the row.

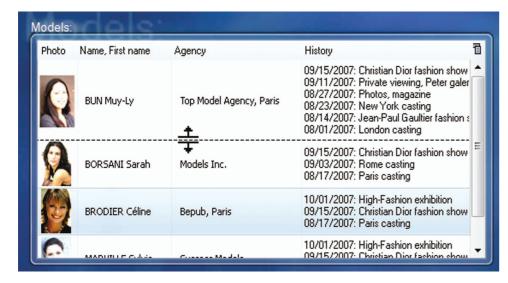

[Developer Tip: to implement this feature, check the "Height of rows resizable" box in the "Details" tab of the table description.]

#### **Resizing the columns**

You cannot see the entire content of the cell and you want to resize the column according to its content? This operation is straightforward:

- 1. Hover the column separator.
- 2. When the cursor tuns into a double arrow + keep the left mouse button down.
- 3. Move the column separator until you get the required dimension.

#### Example:

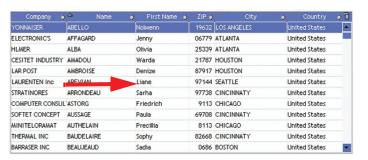

The first column is too small to display the full name of the companies

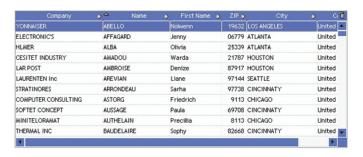

The first column was resized ...

**Note**: To automatically adjust the size of the column to the longest text found in this column, all you have to do is double-click the column separator (on the right of the title of the column to adjust).

[Developer Tip: to implement this feature, check the "Adjustable" box in the "General" tab of the column description.]

#### **Changing the order of the columns**

You want to re-organize the columns in your table? It's child's play in a WinDev application...

To do so, perform the following operations:

- 1. Click the title of the column to move and keep the left mouse button down.
- 2. Move the column to its new position and release the left mouse button.

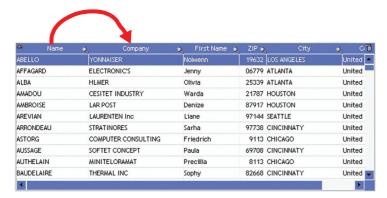

In this example, the NAME column found before the COMPANY column moves after ..

| Company             | ◆ Name     | First Name | ZIP   | City        | ২ ০1   |
|---------------------|------------|------------|-------|-------------|--------|
| YONNAISER           | ABELLO     | Nolwenn    | 19632 | LOS ANGELES | United |
| ELECTRONIC'S        | AFFAGARD   | Jenny      | 06779 | ATLANTA     | United |
| HLMER               | ALBA       | Olivia     | 25339 | ATLANTA     | United |
| CESITET INDUSTRY    | AMADOU     | Warda      | 21787 | HOUSTON     | United |
| LAR POST            | AMBROISE   | Denize     | 87917 | HOUSTON     | United |
| LAURENTEN Inc       | AREVIAN    | Liane      | 97144 | SEATTLE     | United |
| STRATINORES         | ARRONDEAU  | Sarha      | 97738 | CINCINNATY  | United |
| COMPUTER CONSULTING | ASTORG     | Friedrich  | 9113  | CHICAGO     | United |
| SOFTET CONCEPT      | AUSSAGE    | Paula      | 69708 | CINCINNATY  | United |
| MINITELORAMAT       | AUTHELAIN  | Precillia  | 8113  | CHICAGO     | United |
| THERMAL INC         | BAUDELAIRE | Sophy      | 82668 | CINCINNATY  | United |

Interested in this feature? Get in touch with the provider of your application.

[Developer Tip: to implement this feature, check the "Moveable" box in the "General" tab of the column description.]

#### **Sorting the columns**

You want to sort the content of the table according to a column? All you have to do is click the title of this column. The sortable columns are identified by a double arrow.

When the sort is enabled, a small arrow indicates the sort direction for the column.

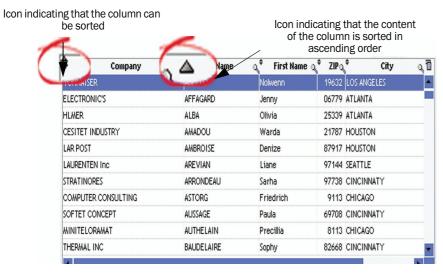

To sort a table on several columns, you must:

- 1. Keep the CTRL key down.
- 2. Click the title of the columns that must be taken into account for the sort. Caution: the columns must be selected according to the requested order. For example, to sort on the company and on the name, click the "Company" column first then the "Name" column.

Interested in this feature? Get in touch with the provider of your application.

[Developer Tip: to implement this feature, check the "Sortable" box in the "General" tab of the column description.]

#### Storing the sorts performed

You always perform the same sort on one of your application tables? You want to avoid clicking the title of one or more columns? All you have to do is store the sort performed on your table.

#### To store the sorts performed on a table:

- 1. Display the popup menu of the column title (right mouse click on the header of the column).
- 2. Select "Store the sorts".

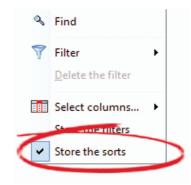

**3.** Perform the requested sorts in your table. The last sorts currently performed in the table when closing the window are automatically stored and they will be automatically re-applied during the next opening of the window.

#### Performing a search in the columns

You want to find an element in a column of your table? All you have to do is click the magnifier found in the column title and type the first letters of the sought element. The table is automatically sorted according to the search column and the first corresponding element is automatically selected in the table.

For example:

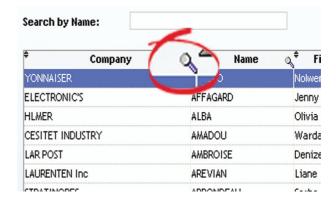

You also have the ability to select "Find" from the popup menu of the column title with the magnifier (right mouse click on the header of the column). The edit control is displayed instead of the column title, allowing have to type the first letters of the sought element.

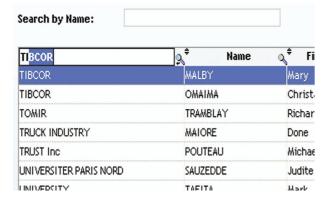

Interested in this feature? Get in touch with your application provider.

[**Developer Tip**: to implement this feature, check the "Searchable" box in the "General" tab of the column description. Note: the item linked to the column must be a key item.]

#### Filtering the content of the columns

You want to display in a table the records corresponding to a specific criterion? Nothing's easier. The tables enable you to create a custom filter.

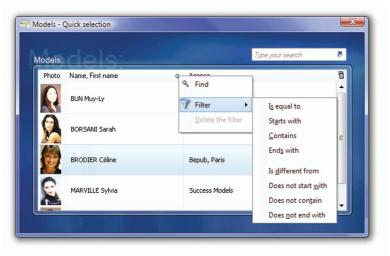

#### To create a custom filter:

- 1. Right-click a search column (right mouse click on the column title or right mouse click on the magnifier).
- 2. Select "Filter" from the popup menu then select the requested filter. For example: "Filter .. Starts with".
- 3. The title of the column changes into an edit control and allows you to enter the condition. For example: "CASE".
- **4.** Press the [ENTER] key to validate. The filter is automatically taken into account and the table displays the records corresponding to the filter.

#### To cancel a custom filter:

- 1. Right-click a search column (right mouse click on the column title or right mouse click on the magnifier).
- 2. In the popup menu, select "Delete the filter". The table displays all the records without applying the custom filter.

#### **Storing the filters performed**

Several filters have been applied to your table and you want to store them for the next opening of your window? Nothing's easier.

#### To store the filters performed on a table:

- 1. Display the popup menu of the column title (right mouse click on the header of the column).
- 2. Select "Store the filters".

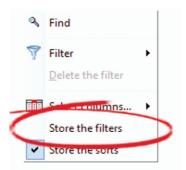

3. Perform the requested filters in your table. The last filters currently performed in the table when closing the window are automatically stored and they will be automatically re-applied during the next opening of the window. A short message will be displayed to remind you of the existing filters.

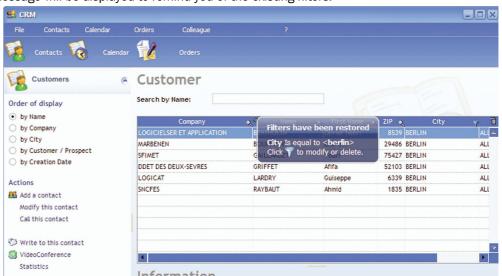

#### Fixing the columns

You want a specific column to always remain displayed, regardless of the size or your table and regardless of the columns displayed with the horizontal scrollbar? all you have to do is fix the column.

To fix a column, you must perform the following operations:

- 1. Hover the left part of the column title.
- 2. When the mouse cursor turns into an opened padlock , click with the left mouse button. All the columns found to the left of this column will be fixed. These columns cannot be moved anymore.

The same operation can be done to unfix the columns.

#### Example:

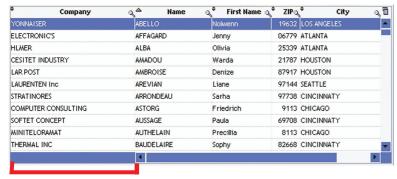

In this example, the COMPANY column is fixed

Interested in this feature? Get in touch with the provider of your application.

[Developer Tip: to implement this feature, check the "Adjustable" box in the "General" tab of the column description.]

#### Restoring the last layout of a table!

You want to restore a specific table configuration whenever you use your application? Interested in this feature? Get in touch with your application provider.

[Developer Tip: to implement this feature, check "Store the config. of columns" in the "Details" tab of the relevant table.]

## The edit controls

The edit controls are used to enter the main data of your application.

Some features simplify the use of the edit controls.

These features can be accessed from the popup menu of the control (right mouse click). Some examples:

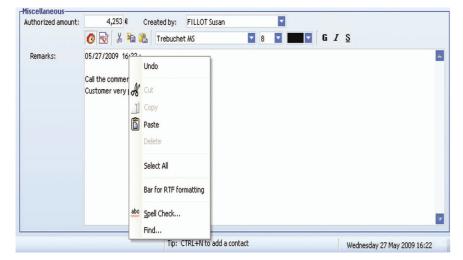

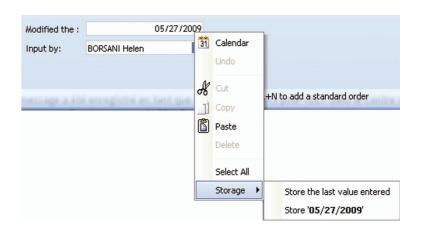

#### Simple edit operations:

- undo: cancels the last action performed. This operation can also be performed via [CTRL + Z].
- cut: retrieves the content of the control and copies it into the clipboard. The control is cleared. This operation can also be performed via [CTRL + X].
- copy: retrieves the content of the control and copies it into the clipboard. The control is not cleared. This operation can also be performed via [CTRL + C].
- paste: fills the control with the content of the clipboard. This operation can also be performed via [CTRL + V].
- delete: clears the control. This operation can also be performed via the [Del] key.
- Selecting the entire content of the control ("Select all"). To select the content of the control, press [CTRL + A] or click the control three times successively.
- Displaying a RTF formatting bar ("RTF formatting bar"). If the edit control enables you to format the text entered (underlined, italic, and so on), select "RTF formatting bar" to display the formatting bar above the control. This toolbar is as follows:

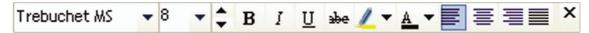

The keyboard shortcuts that can be used to format the text are as follows:

- Italic: CTRL + I
- Bold: CTRL + G or CTRL + B
- Underlined: CTRL + U or CTRL + \_ (underscore, below the 8)
- Struck out: CTRL + (dash, below the 6)
- Highlighted: CTRL + H

When the selected text corresponds to an option of the RTF toolbar (underlined text for example), the corresponding button is pressed in the toolbar.

The "Color" button does not reflect the color of the selection: it corresponds to the last selected value.

#### Proposing the spelling checker:

Two spelling checkers can be proposed depending on the word processor installed on the end-user computer.

If the word processor used is Word, the spelling checker of Word can be automatically started on the edit controls ("Spelling")

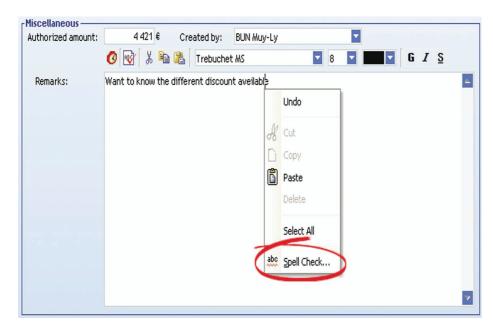

**Note:** This option is proposed only if Word is installed on the current computer.

If the word processor used is OpenOffice Writer, the spelling checker is automatically performed in the edit controls and in the table columns: the words not found in the dictionary of OpenOffice Writer are automatically underlined in

The popup menu of the underlined word enables you to select one of the proposed words or to add the word into the dictionary.

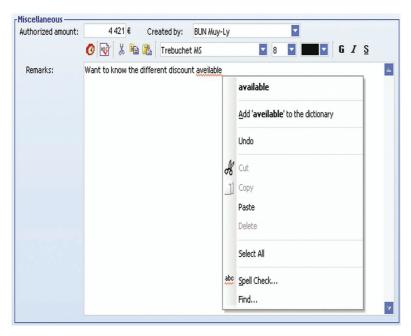

Note: This option is proposed only if OpenOffice and its dictionary are installed on the current computer. By default, the dictionary is not installed with OpenOffice Writer; see the documentation about this software for more details. [Developer Tip: to implement this feature, check "Check the spelling" in the "Details" tab of the relevant control.]

• Finding a word or an expression in a control ("Find"): Some of your controls contain a lot of information? You want to perform a search in the content of these controls? Nothing's easier!

This operation can also be performed via [CTRL + F]. In this case, the search is performed in all the controls of the window.

For example:

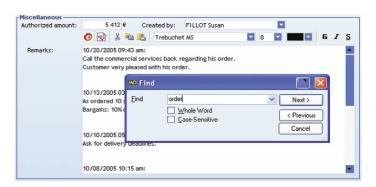

This option is available for the edit controls and for the table columns.

#### • Positioning on a specific line ("Reach the line"):

Some of your controls contain a lot of information? You want to display a specific line? Select "Reach the line" from the popup menu of the edit control (or click CTRL + G). A specific window is displayed, allowing you to enter the number of the line to display. Then, all you have to do is validate.

This option is available for the edit controls and for the table columns.

#### • Displaying a calendar ("Calendar"):

You must enter a date and you don't know which format to use? Why not use the calendar to easily enter your date. Select "Calendar" from the popup menu to display a calendar allowing you to select the requested date. All you have to do is click a date in order for this date to be selected and displayed in the edit control.

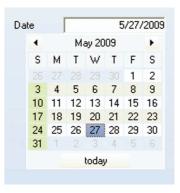

Note: In an edit control that displays a date, you have the ability to easily modify this date: the "+" and "-" key of the numeric keypad allow you to go to the next day or to the following day.

#### Displaying a calculator ("Calculator"):

You want to enter the result of an operation and you have no calculator? Use the calculator of your application. The "Calculator" option (found in the popup menu) displays a calculator that can be used to perform the standard operations. All you have to do is click the OK button: the number displayed in the calculator appears in the edit control.

Tip: To quickly increase or reduce a numeric value found in an edit control, use the mouse wheel.

The increment step is set to 1 by default: when the value is selected in the control, each action performed on the wheel modifies the value by 1.

If the cursor is positioned in the value, the increment or decrement operation will be performed on the digit found on the left of the cursor. For example, if the cursor is positioned between the hundreds and the thousands, the increment or decrement operation will be performed on the thousands (+1000 or -1000).

• Storing the last value entered in a control ("Storage .. Store the last value entered"): You work with large numbers? The last value entered can be stored by the control! This feature is also available for all the controls in which data can be entered or selected.

This option is not available for the edit controls with formatting (ability to modify the font, to write in bold, ...) and for the multi-line edit controls.

• **Displaying the last information entered** ("Storage .. Store the history of inputs"): When typing the first characters, the values previously entered in the control are automatically displayed.

For example:

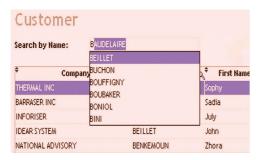

"Storage .. Clear the history of inputs" is used to clear this list.

These options are not available for the edit controls with formatting (ability to modify the font, to write in bold, ...) and for the multi-line edit controls.

#### • History of records ("History"):

You want to know the last modifications that were made to the address of one of your customers? And you want to find out the date and the author of this modification? Nothing's easier. All the previous values of a a control linked to a data file are automatically displayed.

For example:

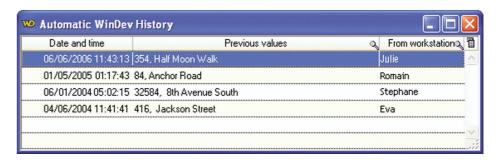

[Developer Tip: to implement this feature, log the relevant data file. This feature will be automatically added to the next automatic modification of the data files.]

Additional features can also be added to the edit controls. See "WinDev features implemented at your own request!", page 40 for more details.

#### Edit controls corresponding to a file path

The edit controls used to enter a file path propose a specific popup menu:

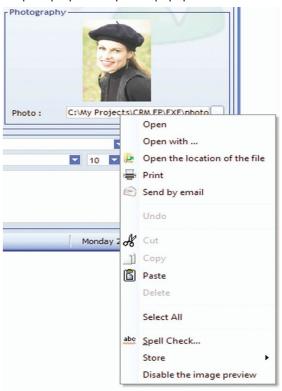

This popup menu proposes the following options:

- "Open": This option is used to open the file in the associated software on the current computer.
- "Open with": This option is used to open the file in one of the software proposed by the system.
- "Open the file location": This option is used to open the file explorer on the directory containing the file.
- "Print": This option is used to print the file.
- "Send by email": This option is used to send the file by email. The messaging software used is automatically opened and the file is added in attachment.

Furthermore, when the selected file corresponds to an image or to a PDF document, a resizable thumbnail is automatically displayed when the file path is entered or hovered. This enables you to check whether the selected image is correct.

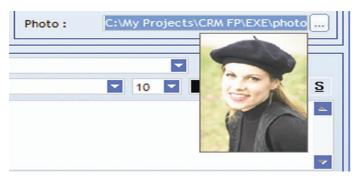

Note: This feature can be disabled via "Disable the image preview" found in the popup menu of the image path.

# The Image controls

The Image controls are used to display images in an application.

A popup menu is available for the Image controls. This menu is used to copy, save, open and display the image in high-quality mode.

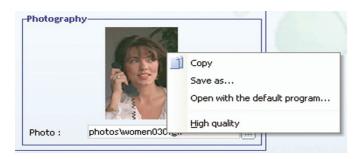

[Developer Tip: to implement this feature, check "Allow the menu for handling images to be displayed (AAF)" in the "Details" tab of the control description.]

# The Combo Box controls

The Combo Box controls are used to display a list of elements and to select an element in this list.

Some features simplify the use of the Combo Box controls.

#### The popup menu

The popup menu of the combo boxes is used to:

- store the last selected value ("Storage .. Store the value"):

  You often select the same data? The control can store the last selected value!

  This feature is also available for all the controls in which data can be entered or selected.
- propose the last values entered ("Storage .. Store the history of inputs"):

  The last values entered are automatically added to the list of elements in the combo box.

  This option is available for the editable combo boxes only.

#### The tooltip of the scrollbar

Your combo box contains several rows and you want to know your positioning? See the tooltip of the vertical scroll-bar! To display this tooltip, all you have to do is click the scrollbar "box".

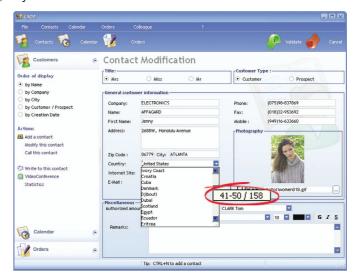

This tooltip contains the following information:

- Range of elements currently displayed in the combo box: in our example, elements 34 to 43 are displayed in the combo box
- Total number of elements found in the combo box: in our example, the combo box contains 158 rows.

When the scrollbar box is moved, the tooltip is automatically refreshed with the information corresponding to the future position of the scrollbar box.

This feature enables you to easily browse the data displayed in a combo box.

[Developer Tip: to implement this feature, check "Tooltip of vertical scrollbar" in the "Details" tab of the Combo Box description.]

**Resizing the expanded combo box** 

For example:

# You cannot entirely see the different elements listed in the combo box? **Enlarge the expanded combo box!** All you have to do is use the sizing handle. This handle is found in the bottom right corner of your expanded combo box.

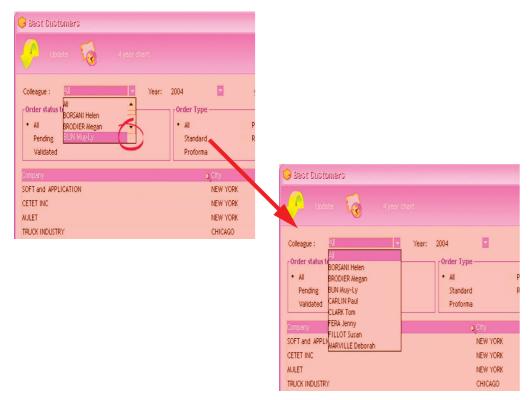

To resize the expanded combo box, you must:

- 1. Click the sizing handle.
- 2. Keep the left mouse button down.
- 3. Move the mouse to resize the expanded combo box.

Interested in this feature? Get in touch with your application provider.

[Developer Tip: to implement this feature, check the "Resizable" box in the "Details" tab of the relevant combo box.]

#### Restoring the last layout of an expanded combo box!

You want to restore a specific configuration for your combo box whenever you use your application?

Interested in this feature? Get in touch with your application provider.

[Developer Tip: to implement this feature, check "Store the size" in the "Details" tab of the relevant combo box.]

Additional features can also be added to the Combo Box controls. See "WinDev features implemented at your own request!", page 40 for more details.

# The charts

If your WinDev application displays a chart, don't forget to use the popup menu of this chart (right mouse click). This menu is displayed by default.

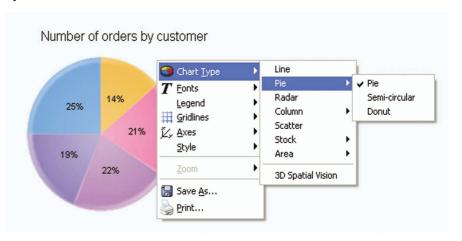

The popup menu of a chart is used to:

• configure the type of the chart: pie, line, bar, stock chart, ... This enables you to choose the display mode best suited for the data:

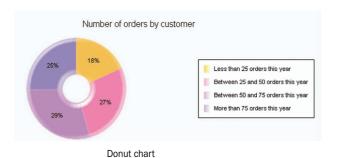

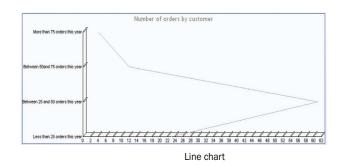

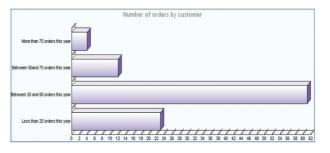

Bar chart

• display the chart in 3 dimensions: "Spatial 3D vision" is used to display the chart in 3 dimensions.

This display mode also enables you to handle the chart with the mouse. To do so, keep the left mouse button down and move the chart.

Some examples:

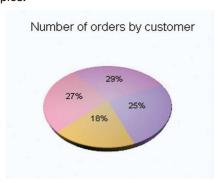

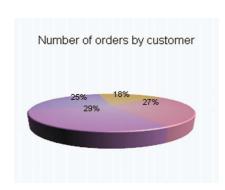

- configure the fonts used in the elements of the chart.
- display (o not) the legend and configure its position.
- display (or not) the gridlines.
- configure the position of the different axes. For example:

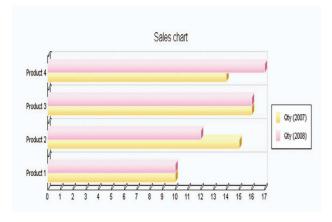

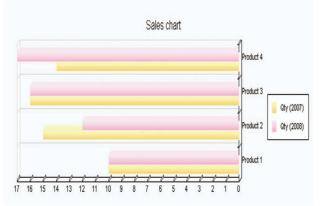

- configure the style of chart: viewing raised effects, smoothing the lines, displaying gradient colors, ...
- · display the zoom.
- save the chart as an image file,
- print the chart on the selected printer.

#### Operating mode of the zoom

The popup menu of the chart can also be used to enable the zoom on some types of charts. You have the ability to enable:

- an horizontal zoom ("Zoom .. Horizontal zoom" from the popup menu of the chart).
- a vertical zoom ("Zoom .. Vertical zoom" from the popup menu of the chart).
- an horizontal and vertical zoom (the two options are selected).

When the zoom is enabled, the chart can be handled via one of the following methods:

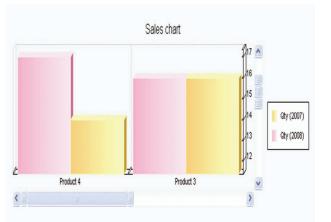

- Using the vertical and horizontal scrollbars: you have the ability to specify the area to zoom by moving the boxes of the scrollbars
- Pressing the CTRL key with the mouse wheel: the are pointed by the mouse is automatically zoomed. To stop the zoom, press the ESC key.
- Using the lasso of the mouse: the area selected by the lasso of the mouse is automatically zoomed.

To restore the chart to its initial status, you can use:

- "Zoom .. Initial zoom" from the popup menu.
- CTRL + 0.

# **Print preview**

The document to print can be previewed in a preview window. This preview window contains several default options.

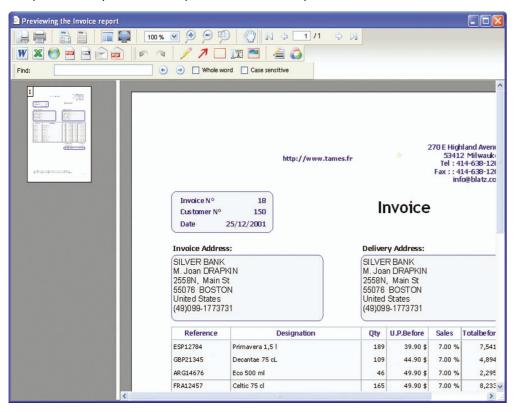

The preview window contains the following elements:

- a standard toolbar allowing you to zoom, print, create duplicates, insert watermarks, ...
- a toolbar allowing you to move within the different pages of the report,
- a toolbar allowing you to export the report in different formats,
- a toolbar allowing you to write annotations in the reports,
- a toolbar allowing you to perform a search.
- a popup menu that includes most of the options.

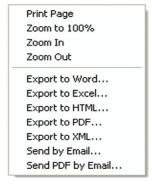

Caution: Some options may have been disabled for security reasons.

#### Standard toolbar

The standard toolbar proposes the following actions:

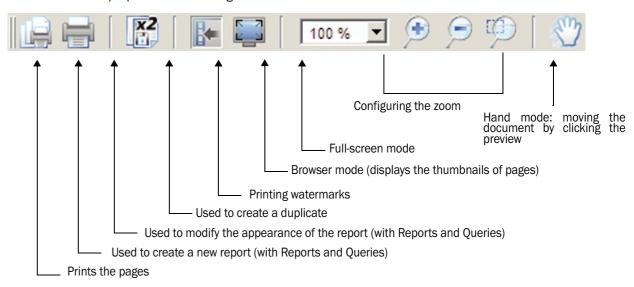

The **zoom** can be configured. When a click is performed on the 100% value, you have the ability to select the requested zoom and to view the pages one by one or two by two.

The **full-screen mode** is used to display the report without title bar and without toolbar. To go back to the standard mode, all you have to do is press the [ESC] key.

The thumbnails displayed by the browser mode allow you to print the requested page directly.

#### Move toolbar

The move toolbar is used to easily browse the different pages found in the report.

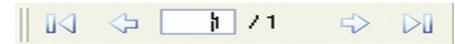

To access a page directly, all you have to do is enter its number.

#### **Export toolbar**

The export toolbar is used to export the current document in different formats. This feature enables you to calculate statistics and to perform sorts and searches in different formats:

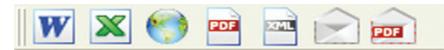

The different options of this button bar are as follows:

- Save and preview the document to print in Word format.
- Save and preview the document to print in Excel format. This option simplifies the simulations on tables.
- Save and preview the document to print in HTML format.
- Save and preview the document to print in PDF format (Portable Document Format).
- Save and preview the document to print in XML format (eXtensible Markup Language).
- Send the document to print in an email.
- Send the document to print in PDF format (email attachment).

The use of this toolbar is straightforward:

- 1. Click the button corresponding to the type of document to create (PDF for example).
- 2. Specify the name of the file to generate.
- 3. Open the generated file if necessary.

Therefore, the generated PDF file can be used to archive a document for a forthcoming use, ... It may contain images, bar codes, ...

#### **Annotation toolbar**

You want to highlight an information during the printout? An important information must be added? You have the ability to easily write annotations in your report. These annotations will be automatically printed in the report, regardless of the selected print format (PDF, ...).

To insert annotations into a report, use the following toolbar:

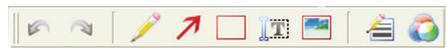

You can:

- · Cancel or redo an action.
- Draw ("Pen" icon). To do so, click the icon and start drawing.
- Draw an arrow ("Arrow" icon). To do so, click the icon and define the start point and the end point of the arrow via simples clicks in the report. The top of the arrow will be drawn at the end of the line.
- Insert a text ("Text" icon). To do so, click the icon and click the location where the text must be inserted. A specific toolbar is displayed to define the characteristics of the inserted text (size, color, ...).
- Insert an image ("Image" icon). To do so, click the icon and define the area where the image must be inserted. The file picker is automatically opened to enter the path of the image to insert.
- Define the size of the line used by default ("Lines" icon).
- Define the color used by default ("Color" icon).

To delete an annotation, all you have to do is select the requested annotation and press the [DEL] key.

Note: The annotations can only be moved within the page displayed.

#### Search toolbar

You want to find a specific information in the report? All you have to do is start a search. The search toolbar is used to specify the expression sought as well as its conditions (whole word, case sensitive or not). The "Next" and "Previous" buttons are used to move in the preview according to the sought criterion.

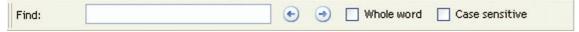

# Managing the data

#### Automatic optimization of the data files

If a physical problem occurs on the data files, the application automatically optimizes the access to the data files by "reindexing" the relevant files.

The following window is automatically displayed while the files are reindexed:

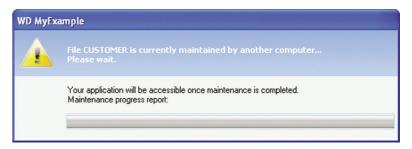

No operation can be performed during this maintenance.

If this optimization is not performed automatically, ask the application provider to increase the default parameter.

[**Developer Tip**: to increase the maximum number of records for running the automatic optimization, display the description window of the project ("Project .. Project description", "Files" tab) and modify the indicated number.]

#### Managing the most common problems

Specific windows can be displayed when incorrect information is entered in the data files of your application. These window enable you to identify the problem is (wrong password, data currently modified by another user, ...) and to fix it. Some examples:

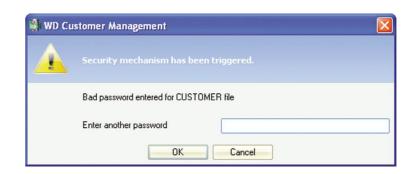

Wrong password: you can enter this password again

Identical data was entered: you have the ability to modify the last information

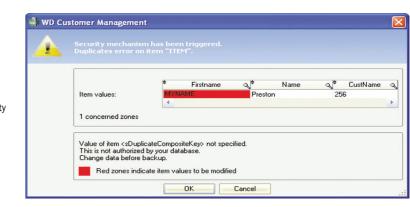

# WINDEV FEATURES IMPLEMENTED AT YOUR OWN **REQUEST!**

This part presents the features that can be easily added to a WinDev application.

Interested in these features? Get in touch with the provider of your application. Your application can be optimized in just a few mouse clicks.

Caution! the fact that a feature is easy to integrate does not mean that you can have it right now! Indeed, the developers have schedules and current tasks, and distributing a new version requires several design and test steps! Even if some actions only require a few minutes, the process for implementing a new application version requires much more time!

# Managing a password and the access levels

Your application is used by several users connected to the same network? The access to some features must be restricted?

The user groupware enables you to manage the users and their rights. When the application is started, a window allows the user to identify himself. Some application options may be grayed or invisible depending on the rights granted to this user.

Example of window for connecting to an application:

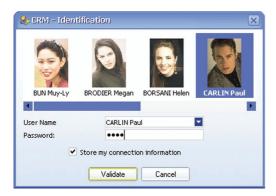

Developer Tip: to implement this feature, check "Enable the management of the user groupware" in "Workshop ... Configure the user groupware".]

# **Locking an application**

Your applications use sensitive data? Why not ask to automatically lock your application. If the lock of the application is enabled, all the windows found in the application will be minimized and made invisible after a specified time-out. Therefore, nobody will be able to read the data displayed on your screen when you leave your desk for a few minutes.

When restoring the application, a window automatically asks you to enter a password:

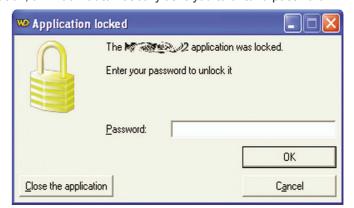

This password can correspond to:

- the password used to start Windows on your computer (by default).
- the password used for the user groupware (if your application uses the user groupware), ...

[Developer Tip: to implement this feature, check "Lock the application if it is inactive" and specify the time-out in minutes.]

# **Tips and tricks**

This document presents the tips and tricks regarding the use of a WinDev application.

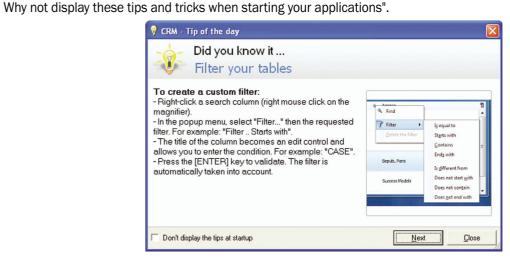

Interested in this feature? Get in touch with your application provider.

[Developer Tip: to implement this feature, click the "Animations of controls" button in the "Advanced" tab of the project description, then select "Enable the animation of controls on the project".]

## The windows

Several automatic features are available, allowing the application provider to simplify the use of the application windows.

Some examples:

#### Animations of controls:

The controls of an application are not animated by default.

Animation effects can be added to the controls of an application on some actions. Some examples:

- when changing tab.
- when scrolling a table.
- when handling a calendar.

Interested in this feature? Get in touch with your application provider.

[Developer Tip: to implement this feature, click the "Animations of controls" button in the "Advanced" tab of the project description, then select "Enable the animation of controls on the project".]

#### Moving a window by its background:

By default, the application windows can be moved via a simple click performed in the title bar of the window. If the move by background is enabled, you have the ability to a window by clicking its background and by keeping the left mouse button down during the move.

Interested in this feature? Get in touch with your application provider.

[Developer Tip: to implement this feature, check "Move by the background" in the "GUI" tab of the window description.]

#### Dialog box:

Does your application sometimes ask you to confirm an operation (addition, modification, deletion, ...)? You must read the question several times before you really understand it?

These interrogative windows (called "dialog boxes") can be improved and therefore easily understood. For example:

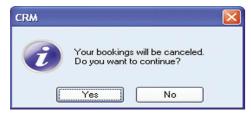

Before: A question that is difficult to understand...

After: A question that can be easily understood.

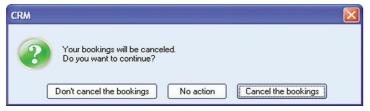

Interested in these features? Get in touch with your application provider.

[Developer Tip: to implement this feature, use the function named Dialog.]

#### Organizing your window: the "splitters"

Who has never dreamed of customizing the work environment of his application?

The splitters enable you to easily customize your WinDev application. Several splitters can be found in the same window

To resize an area, all you have to do is select the splitter and modify its position. For example:

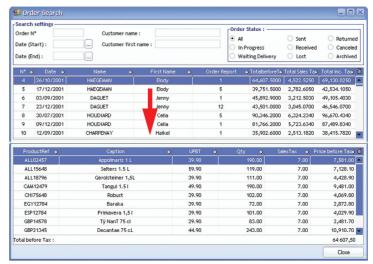

Using a splitter

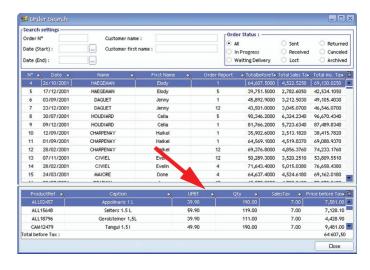

[Developer Tip: to implement this feature, all you have to do is add "Splitter" controls to the window. Don't forget to anchor the controls whose size and/or location may change ("GUI" tab of the control description).]

# The "?" menu

WinDev proposes a utility menu to the provider of your application. This menu is automatically included at the end of the main menu of your application.

For example:

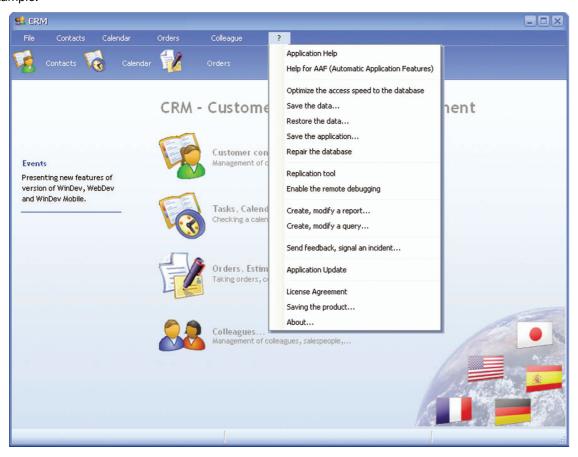

#### This menu proposes to:

- Start the help system (in HLP or CHM format) of your application.
- Display the Automatic Application Features in PDF format (the document you are reading at the moment).
- Optimize the speed of the database. This option is useful when you want to speed up your application.
- Save the database. This option is used to save all the data handled by your application.
- Save the application. This option is used to save your application.
- Repair the database. This option is very useful when the data displayed in your application does not correspond
  to the actual data.
- Creating and modifying a report (with Reports and Queries).
- Creating and modifying a query (with Reports and Queries).
- Send suggestions or notify incidents to your application provider.
- Update your application.
- Display the license agreement for your application.
- Register the license of your application.
- Display the personal details for the provider of your application.
- ..

Interested in this feature? Get in touch with your application provider.

[Developer Tip: to implement this feature, select "Windows .. Main menu .. Add the '?' menu" and answer the questions asked by the wizard.]

#### The edit controls

The edit controls propose several automatic features (or features that can be implemented in a few mouse clicks).

You have the ability to:

#### · propose an assisted input:

When typing the first characters, the values previously entered in the control are automatically proposed. This feature can be easily implemented in your application. Example:

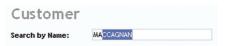

Interested in this feature? Get in touch with your application provider.

[Developer Tip: to implement this feature, check "Assisted input" in the "Details" tab of the control description.]

#### • force the input of various information:

Some information is required for your statistics? Your application can force you to enter this information! This feature is also available for all the controls in which data can be entered. For example:

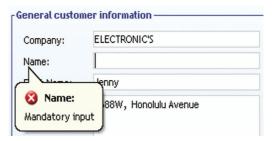

Interested in this feature? Get in touch with your application provider.

[Developer Tip: to implement this feature, check "Mandatory input" in the "Details" tab of the control description.]

#### • convert the file paths and the site addresses into clickable links:

When entering a file path or a site address, these addresses can be automatically converted into clickable URL links. Then, all you have to do is click the link to open the file or the site. This feature can be easily implemented in your application.

Example:

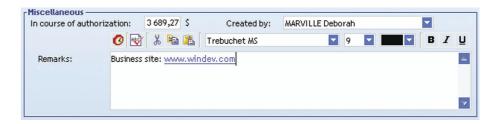

Interested in this feature? Get in touch with your application provider.

[Developer Tip: to implement this feature, check quot; Allow the links" in the "Details" tab of the control description.]

- a tooltip used to convert the displayed value into another currency (displays the value in Dollars for example).
- a popup menu used to convert the currency into the main European currencies (current ones and currencies used before the Euro).

  Example:

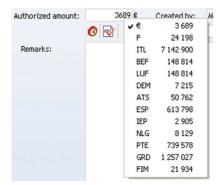

Interested in this feature? Get in touch with your application provider.

[**Developer Tip:** to implement this feature, select the characteristics for the Euro management in the "Details" tab of the control description.]

For the date edit controls, you have the ability to display an icon used to automatically open a calendar.

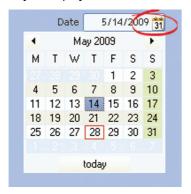

Interested in this feature? Get in touch with your application provider.

[Developer Tip: to implement this feature, select "Display a calendar button" in the "General" tab of the control description.]

For the numeric edit controls, you have the ability to display an icon used to automatically open a calculator.

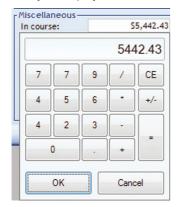

Interested in this feature? Get in touch with your application provider.

[Developer Tip: to implement this feature, select "Display a calculator button" in the "General" tab of the control description.]

## The Combo Box controls

The Combo Box controls propose several automatic features (or features that can be implemented in a few mouse clicks).

You have the ability to:

#### · propose an assisted input:

When typing the first characters, the values previously entered in the control are automatically proposed. This feature can be easily implemented in your application. Example:

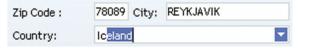

Interested in this feature? Get in touch with your application provider.

[Developer Tip: to implement this feature, check "Assisted input" in the "Details" tab of the control description.]

#### force the selection of some information:

Some information is required for your statistics? Your application can force you to enter this information! Interested in this feature? Get in touch with your application provider.

[Developer Tip: to implement this feature, check "Mandatory input" in the "Details" tab of the control description.]

#### propose the last selected values:

The last selected values are proposed at the top of the expanded combo box. For example:

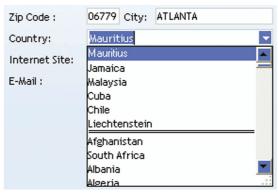

Interested in this feature? Get in touch with your application provider.

[Developer Tip: to implement this feature, check "History of selections" in the "Details" tab of the control description.]

#### • improve the selection of elements:

Selecting a value in a combo box may be inconvenient when a lot of elements are displayed. This can be avoided by replacing the standard combo boxes by visual combo boxes. For example:

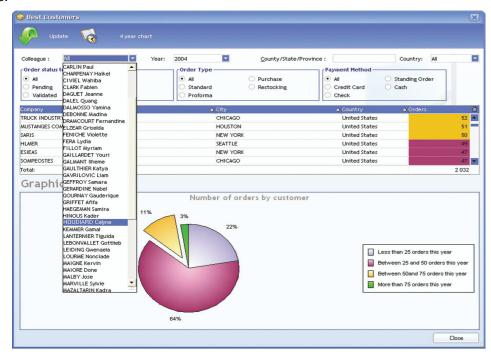

Before: a combo box that could be confusing ...

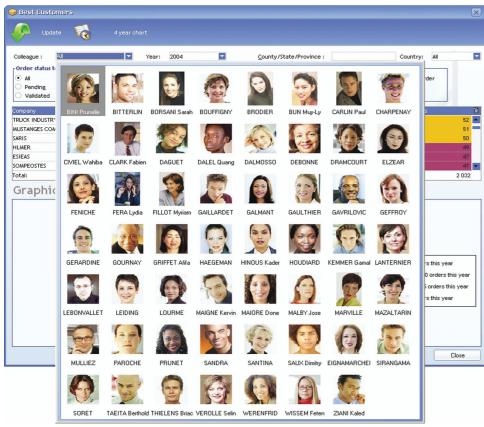

After: a choice that presents all the possibilities

Interested in this feature? Get in touch with your application provider.

[Developer Tip: to perform this change, select the expanded "ListView" type in the "Content" tab of the control description and specify the items that will be used for the fill operation.]

# **UMC (User Macro Code)**

#### What is the UMC (User Macro-Code)?

The "User Macro-Codes" are sections of WLanguage code that can be created by yourself and that allow you to define your own processes in your application.

Caution: This feature is an advanced feature that requires programming knowledge.

You can:

- Associate a new keyboard shortcut with a button (F5 to automatically start the print for example).
- In a table, change the color of specific rows (the rows that display products whose quantity in stock is less than 10 are colored in red for example).

• ...

A wizard helps you enter the code lines, however we assume that you are familiar with programming (ask a developer if necessary!).

#### How do I know whether the UMC is available in my application?

If the window allows you to enter a User Macro-Code, the icon is displayed beside the minimize button of the window (top right corner of the window). When this icon is clicked, a wizard is displayed, allowing you to create and use your own User Macro-Codes.

Interested in this feature? Get in touch with your application provider!

[Developer Tip: to implement this feature, click the "User Macro-Code" button in the "Charter" tab of the project description and check "Yes - Allow the input of User Macro-Code".]

#### Adding a User Macro-Code to customize the application

To add a User Macro-Code:

- 1. Start the wizard (click or press [Windows + F2]).
- 2. Click the "Add a User Macro-Code" button.

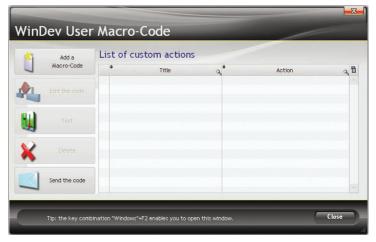

- 3. Specify the type of action affected by the custom process: Action on a control or on a key combination.
- 4. If you want to perform a process on a control:
- Select the relevant control. A table lists the controls found in the application as well as their caption. You can also directly select the control in the window via "Select the control".
- Select the action to customize and its execution time.
- A simplified code editor is displayed, allowing you to enter the title of the macro and the WLanguage code of the User Macro-Code.

- **5.** If you want to perform a process on a combination of keys:
- Specify the relevant combination of keys.
- A simplified code editor is displayed, allowing you to enter the title of the macro, the execution time and the WLanguage code of the User Macro-Code.
- **6.** In the simplified code editor:
- the syntactic coloring is available.
- the help for the WLanguage functions is available.
- The test of the code entered can be run directly.
- You have the ability to display the list of controls in order to handle another window control.
- 7. Validate. The macro-code is added and it is immediately available.

#### **Transmitting the User Macro-Codes**

"User Macro-Codes" have been developed? You want to transmit them to your application provider so that these features can be made available to everyone?

You can:

- email your User Macro-Codes (if the application allows it).
- To email the User Macro-Codes, you must:
- 1. Start the wizard for managing the User Macro-Codes (click or press [Windows + F2]).
- 2. Click the "Send the code" button.
- **Caution:** Sending User Macro-Codes by email is not available for the network applications.
- transmit the .MCU files corresponding to the "User Macro-Codes". These files are saved in the directory of the application.

Note: For a network application, if the executable is installed in a shared network directory, the .MCU file will be saved in the "MyDocuments\Application Data\<Application Name> directory.

[Developer Tip: to import "User Macro-Codes" into your project, select "File .. Import .. User Macro-Codes".]

# The reports

The reports correspond to all the documents that can be printed from your application: invoices, estimates, list of

Several automatic features are available, allowing the application provider to simplify the use of the application reports.

Some examples:

#### · Clickable area:

When printing an invoice, you want to display all the details regarding the selected customer or all the characteristics of the products ordered? All you have to do is click the report to get this information!

For example, a click performed on the caption of the product opens the product form:

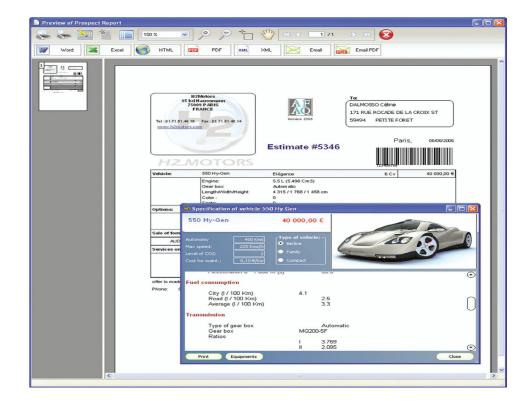

In the print preview, the clickable areas can be easily identified by the symbol  $\star$ . Furthermore, these areas are colored in yellow when they are hovered by the mouse cursor.

Note: Reports and Queries enables you to directly define the clickable areas of your reports.

[Developer Tip: the report controls are now associated with a click process. To open a window or to start a specific program, enter the corresponding code in this process.]

#### Link:

Your invoices are emailed in HTML format to your customers? You want your customers to be able to access the company website directly from these invoices? All you need is a link control! A click performed on this link will start the Internet site of your company.

In the print preview, the links can be easily identified by the sign 🜟. Furthermore, these links are colored in yellow when they are hovered by the mouse cursor.

Note: Reports and Queries enables you to directly add link controls into your reports.

[Developer Tip: to implement this feature, add a link control to your reports and configure the destination in the control description.]

# **Creating your own reports**

You want to define your own reports, modify existing reports, create your own queries? All you need is Reports and Queries!

Reports and Queries enables you to easily create reports from the data found in your application.

With Reports and Queries, no need to ask the application provider to create a new report: you can do it yourself! Interested in this feature? Get in touch with your application provider.

[Developer Tip: to provide Reports and Queries with your application, check "Include "Reports and queries" in the setup" when creating the setup procedure of your application. Don't forget to read the license agreement of WinDev before redistributing this program.]

# Automatically sending suggestions and bugs about your application

You've got a problem in your application? Don't panic! Tell your application provider about it.

This feature can be easily implemented in your application.

A wizard helps you send feedback or suggestions to your application provider, as well as create business rules:

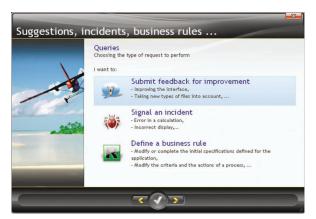

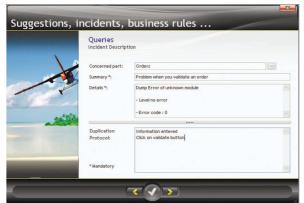

Selecting the type of problem

Entering the request

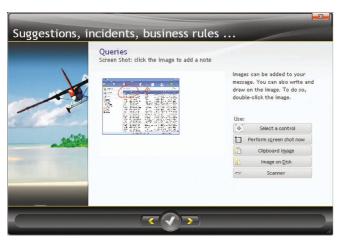

Including a screen shot (with notes)

Interested in this feature? Get in touch with your application provider.

[Developer Tip: to implement this feature, include the "Feedback" component in your application. This feature can also be automatically added to your application by including the "?" menu.]

# Installing the application on a mobile device (Pocket PC or SmartPhone) or on Internet

Your application is a Windows application; you want to develop an Internet site and an application for Mobile/ Android/iPhone or iPad that use the same data.

It's child's play (with some modifications). Your provider can convert your application via two specific software:

- WebDev, used to create Internet/Intranet sites.
- WinDev Mobile, used to create applications for Mobile (Android, Windows Phone 7, iPhone, iPad, ...).

A useful feature is not presented in this document?

Don't hesitate to contact us!

Send an email to suggestion@windev.com

They will be made available to the other users!